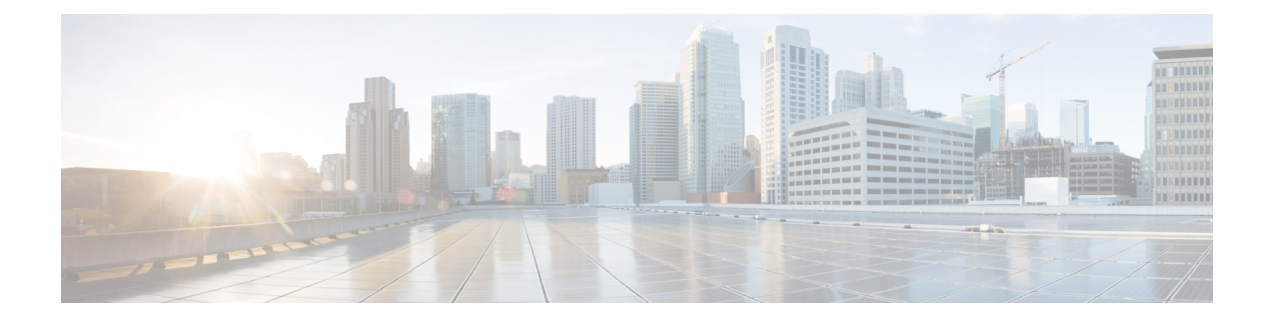

# **Getting Started with Cisco Virtual Topology System**

This chapter provides an overview of Cisco Virtual Topology System (VTS). It also provides a high level workflow of the tasks that you need to perform after you install Cisco VTS.

- [Logging](#page-0-0) in, page 1
- Using the Quick [Guide,](#page-1-0) page 2
- Initial [Configuration](#page-1-1) Tasks, page 2
- Notes Regarding VMware vSphere [Distributed](#page-5-0) Switch, page 6

## <span id="page-0-0"></span>**Logging in**

To log in to the Cisco VTS GUI:

**Step 1** Open a supported browser, and enter the URL of the server. For example: http://*<IP Address>*. Cisco VTS supports Google Chrome and Mozilla Firefox browsers. **Step 2** Enter the username and passphrase, and click **Login**. The default username and passphrase is admin/admin. The Change Password window appears. You are required to change the passphrase for the admin account the first time you are logging in. Click the Passphrase guidelines link in the Cisco VTS GUI for details about the passphrase guidelines. **Step 3** Enter the **New Passphrase**, and reenter the new passphrase in the **Confirm New Passphrase** field. **Step 4** Click **Change Passphrase**. To change your passphrase subsequently, click **Change Passphrase** on the top right settings button. See the *Changing Password for Cisco VTS from VTS GUI* in the *Cisco VTS Installation Guide*, for details. The Cisco VTS welcome screen is displayed. The screen provides two options for you to continue with the set up tasks.

• You may use the Quick Guide, which displays the tasks you need to complete in order to get started with the system.

I

If you are familiar with the Cisco VTS setup tasks, you may opt to close the Quick Guide and proceed with the tasks. You can access the Quick Guide anytime from the Settings menu on the top right corner of the Cisco VTS GUI.

## <span id="page-1-0"></span>**Using the Quick Guide**

On logging in for the first time, the Quick Guide appears.

**Note**

You may opt to close the Quick Guide and proceed to the set up tasks on your own, via the Cisco VTS GUI. To get a list of tasks that need to be performed to set up and get started with Cisco VTS, see [Initial](#page-1-1) [Configuration](#page-1-1) Tasks, on page 2 section. At any time, you can access the Quick Guide from the settings menu on the top right corner of the Cisco VTS GUI.

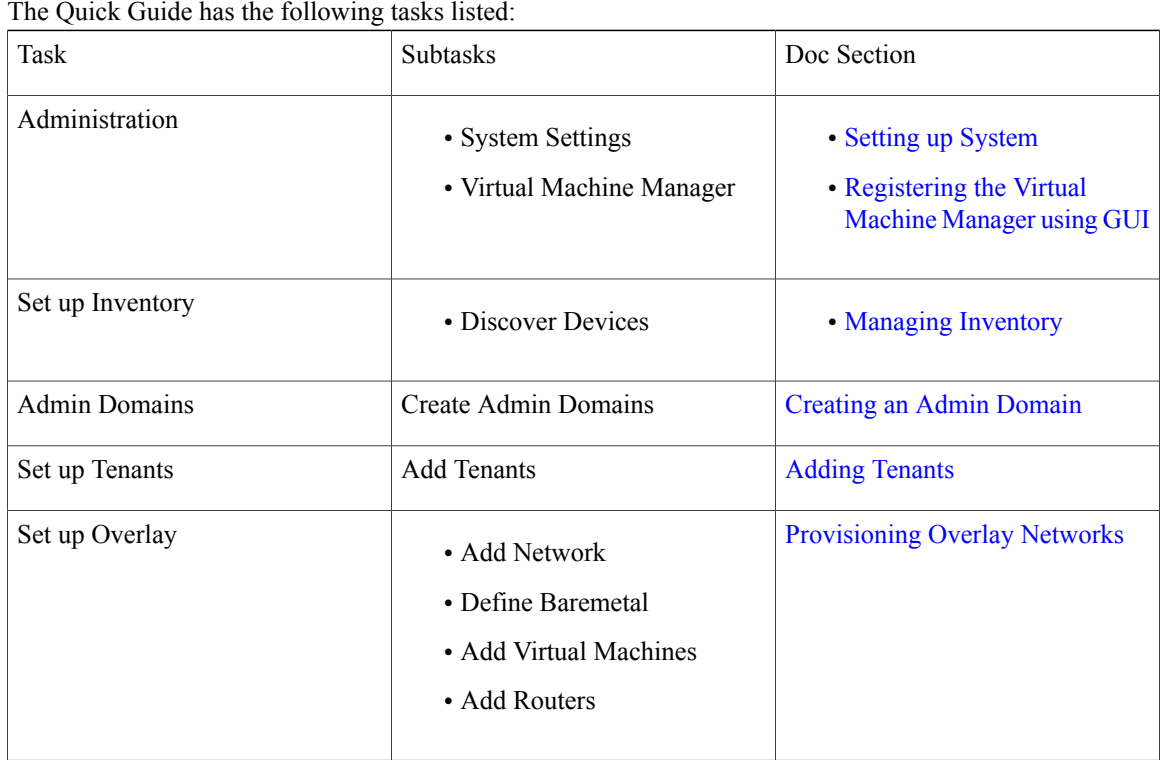

### <span id="page-1-1"></span>**Initial Configuration Tasks**

After bringing up the Virtual Topology Controller (VTC) Virtual Machine (VM), do the following:

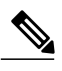

**Note**

 $\mathbf I$ 

Before you perform the tasks below, ensure that installation is complete, Day Zero configuration on leafs is done, and all underlay configurations are working.

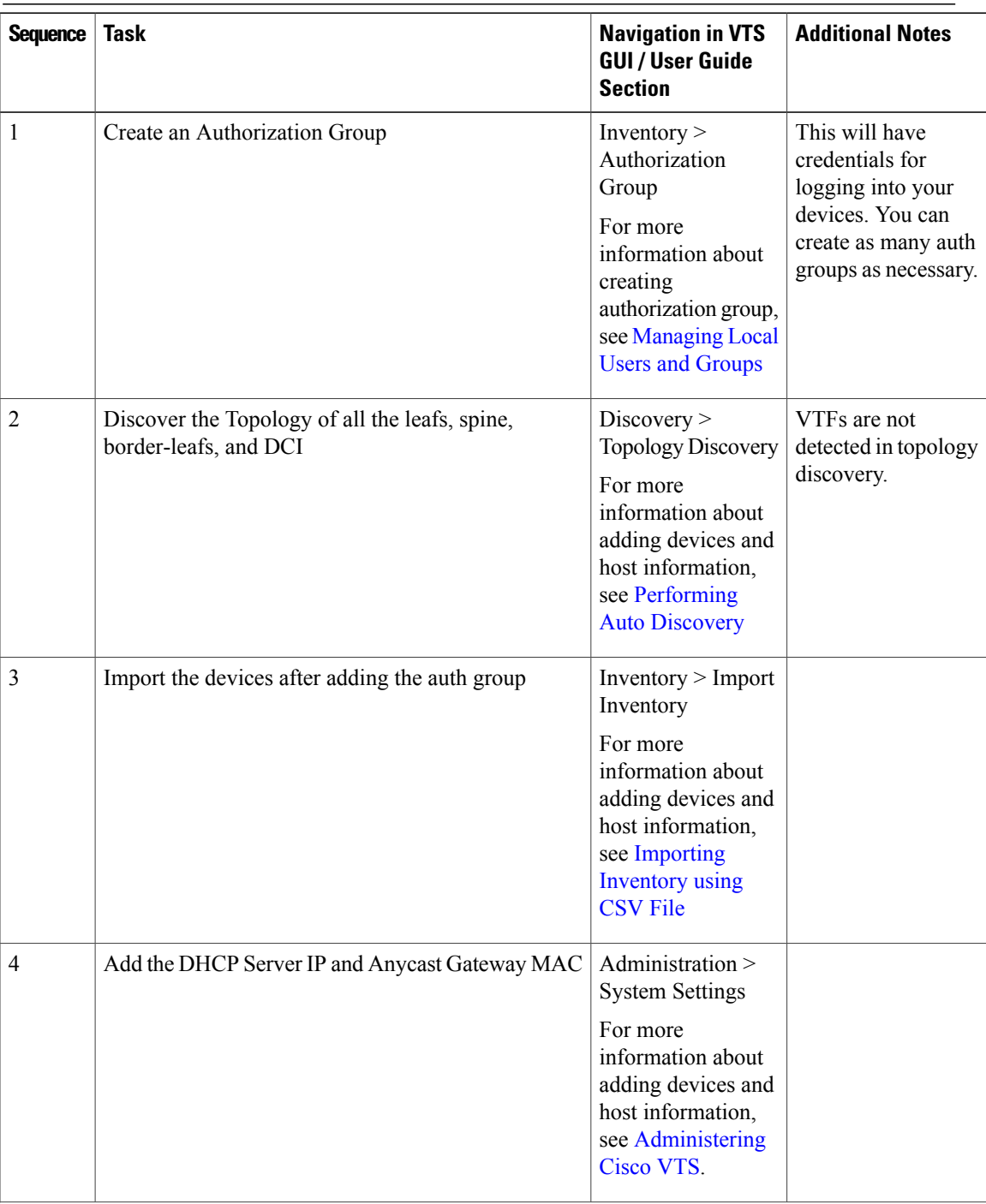

 $\mathbf{I}$ 

 $\mathbf I$ 

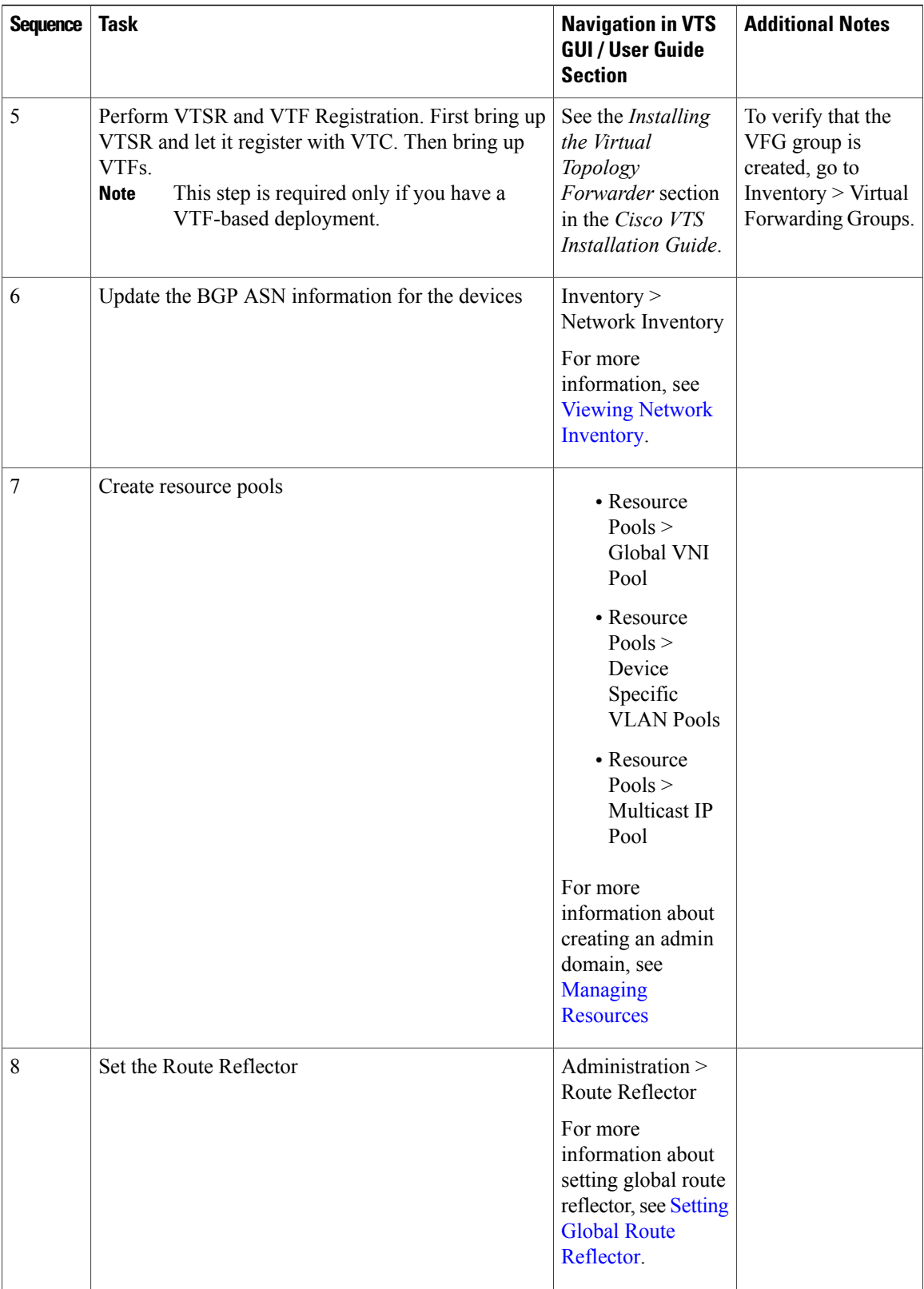

 $\mathbf{I}$ 

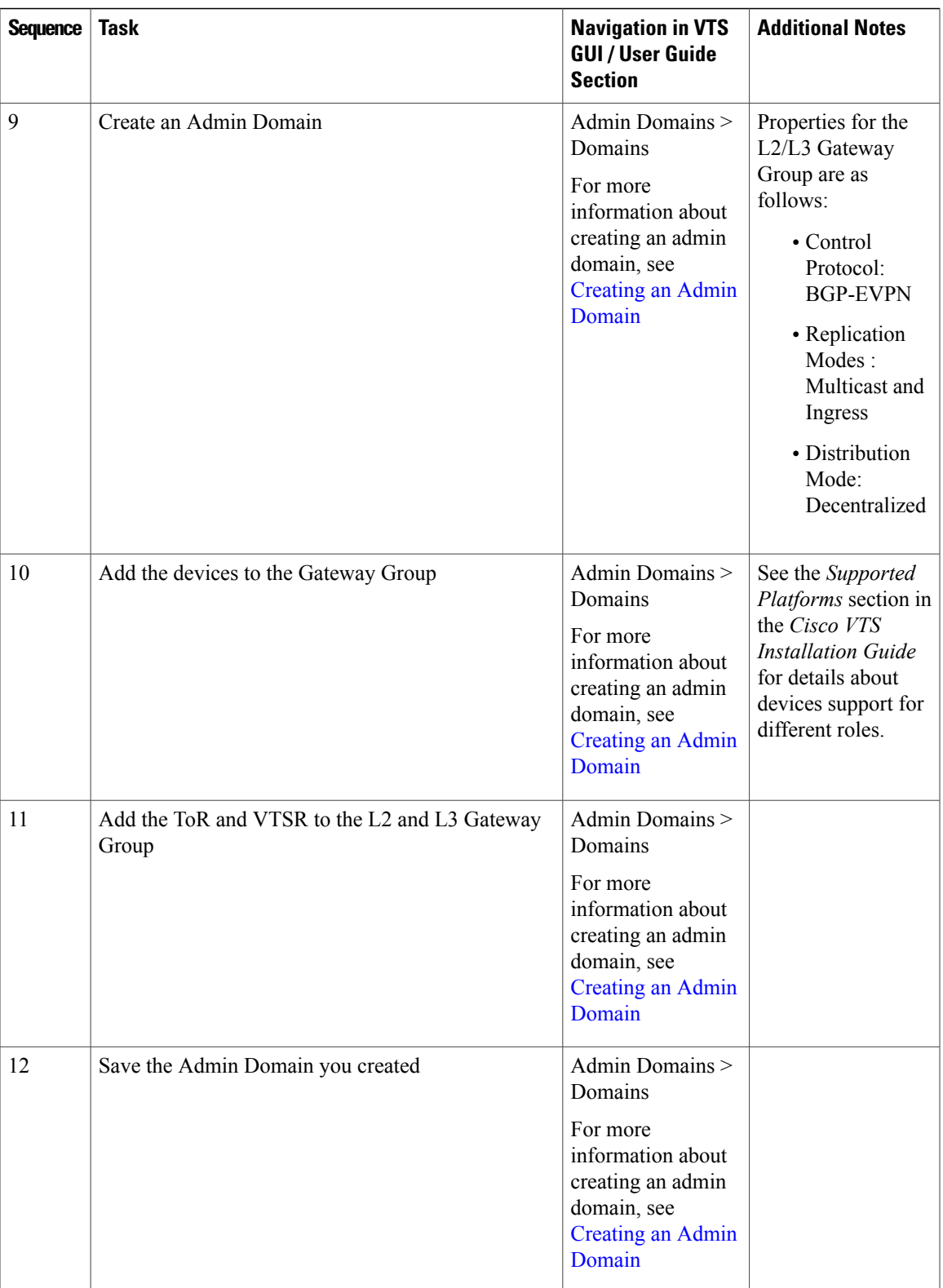

#### <span id="page-5-0"></span>**Notes Regarding VMware vSphere Distributed Switch**

The following points need to be taken care of while you create a vDS.

**Note** • All the ToRs in the inventory should be part of the vDS.

• One vDS can represent one or more ToRs.

• All the hosts that are connected to a particular ToR should be part of the same vDS.

#### **For Non-vPC Specific Configuration**

If you are not using vPC on the leaves:

- Associate one or more leafs per vDS.
- Attach the hosts data interface to the vDS uplinks.

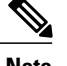

**Note** See VMware documentation for the detailed procedure.

#### **For vPC Specific Configuration**

If you are using vPC on the leaves:

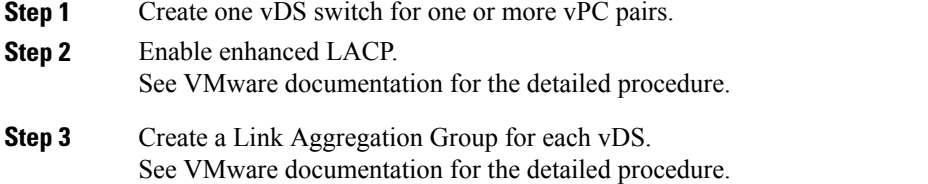

**Step 4** You may remove the default port group that gets created as it will not be used.